## La messagerie académique - Académie de Strasbourg

Dans le menu central, cliquer sur « **Activer le transfert automatique** ». Renseigner manuellement l'adresse e-mail vers laquelle les messages devront être transférés. Décocher la rubrique « **Conserver une copie du message** » pour éviter l'overquota.

Valider en cliquant sur le bouton « **Enregistrer les préférences** » tout en bas à droite.

Charte d'usage

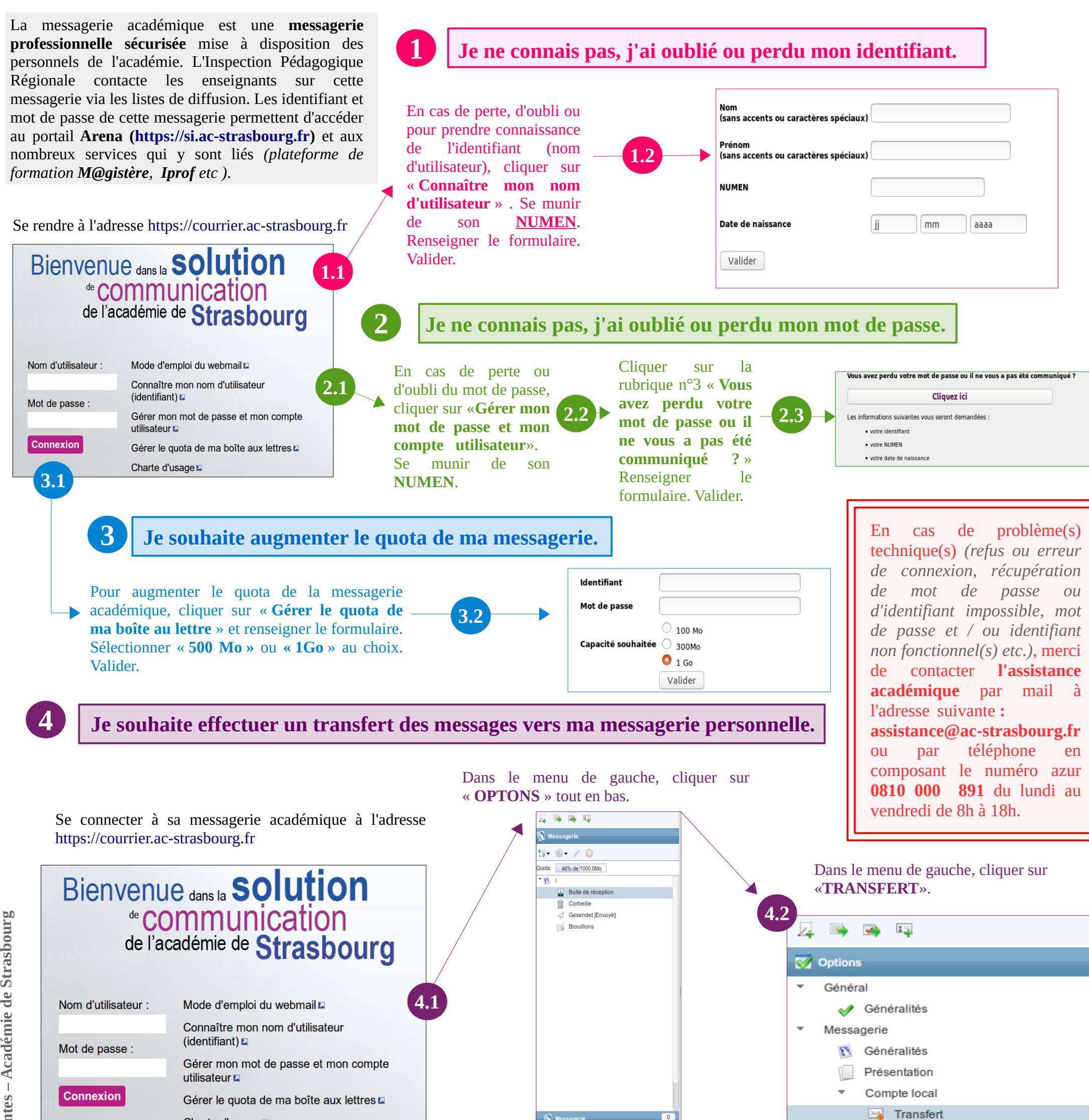

**4.3**

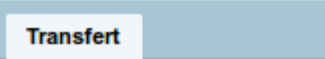

Transférer à :

## Activer le transfert automatique

 $\sqrt{}$  Activer le transfert automatique

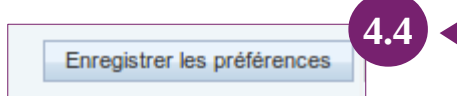

xxxxx-zzz2@gmail.de

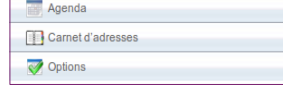

Séparez les adresses par des virgules

## Conserver une copie du message

Conserver une copie du message

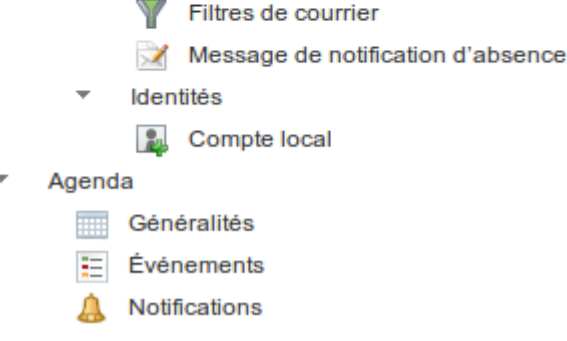